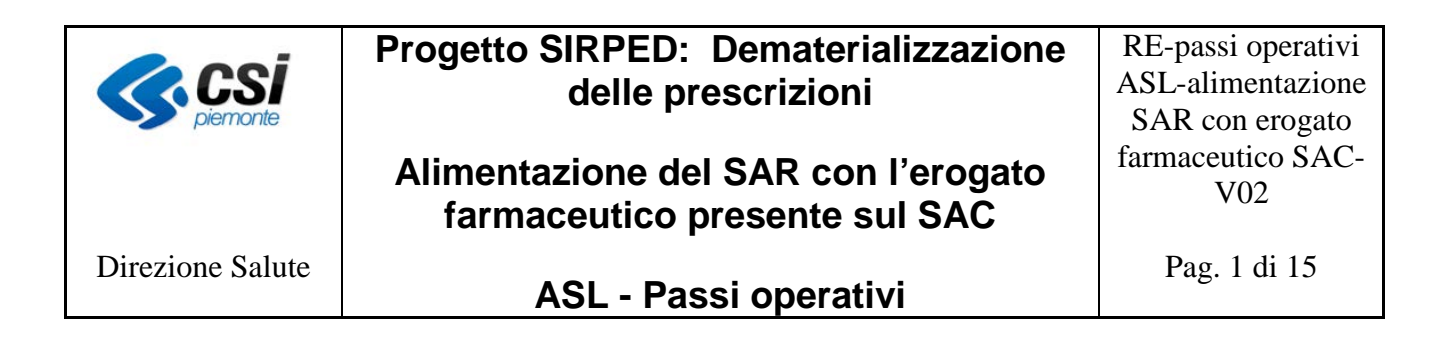

# **Progetto SIRPED Dematerializzazione delle prescrizioni nella Regione Piemonte**

# **Alimentazione del SAR con l'erogato farmaceutico presente sul SAC**

**ASL - Passi operativi**

**Versione 2.0**

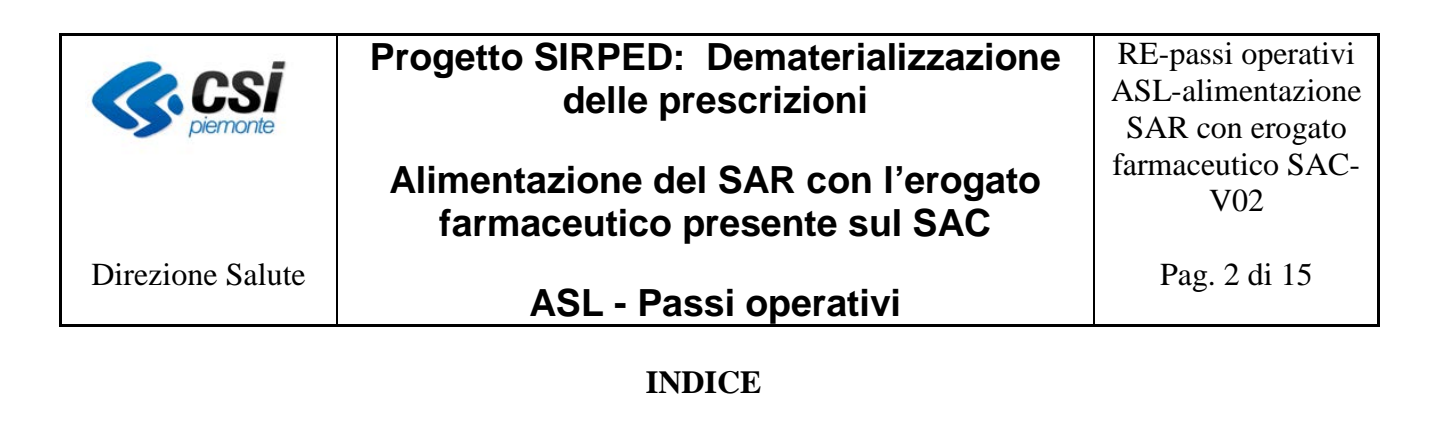

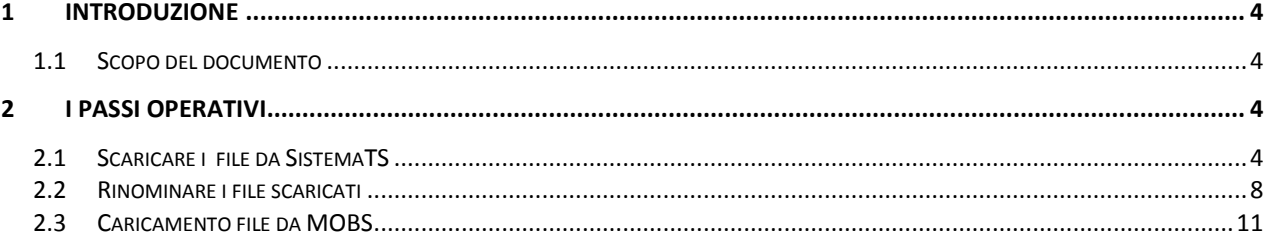

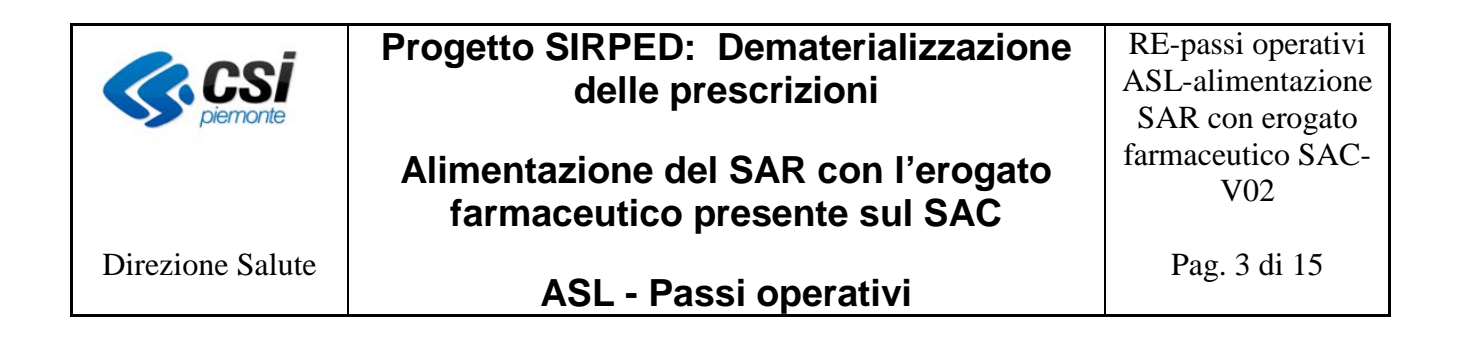

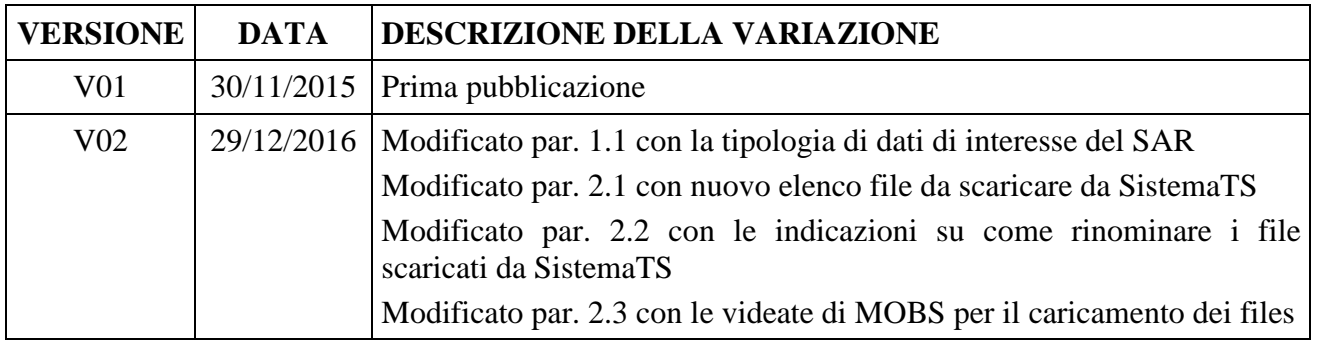

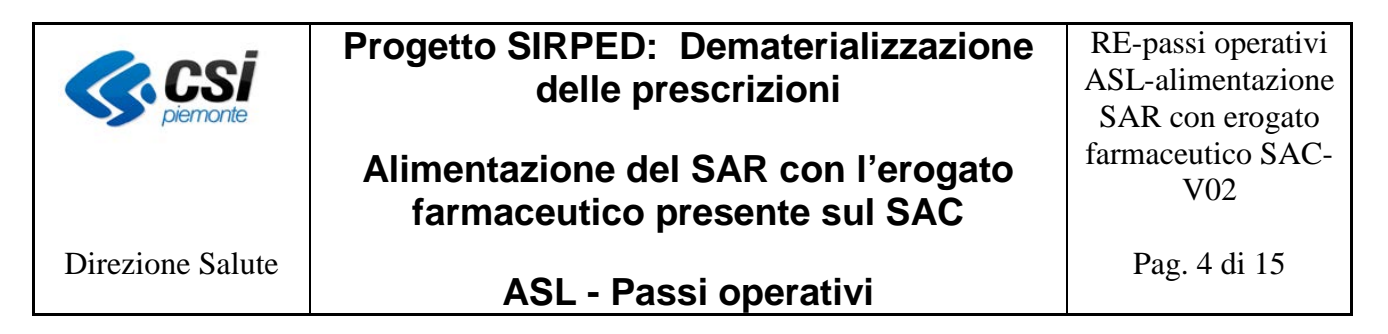

### <span id="page-3-0"></span>**1 Introduzione**

Il progetto SIRPED prevede la comunicazione dell'erogazione delle prescrizioni farmaceutiche dematerializzate direttamente al SAC. Al fine di disporre anche nel SAR di tali informazioni è necessario acquisirle dal SAC mediante appositi scarichi resi disponibili da SistemaTS alle ASL.

### <span id="page-3-1"></span>**1.1 Scopo del documento**

Il presente documento ha lo scopo di descrivere i passi operativi che le ASL devono effettuare per rendere disponibili al SAR i file contenenti le informazioni sull'erogato farmaceutico presenti sul SAC. I dati di erogazione interessati sono quelli inviati dalle farmacie territoriali in tempo reale o in modalità differita e relativi a ricette prescritte sia in regione che fuori regione.

### <span id="page-3-2"></span>**2 I passi operativi**

I passi operativi che le ASL devono effettuare per il raggiungimento dello scopo sono le seguenti:

- 1. scaricare i file dal portale SistemaTS
- 2. rinominare i file secondo la nomenclatura riconosciuta dal sistema MOBS
- 3. caricare i file rinominati sul sistema MOBS

### <span id="page-3-3"></span>**2.1 Scaricare i file da SistemaTS**

I file contenenti i dati di erogazione delle ricette dematerializzate sono resi disponibili da SistemaTS alle ASL **dall'1 al 10 del mese successivo a quello di interesse;** dopo tale data i file vengono rimossi e potranno essere resi nuovamente disponibili solo dietro apposita richiesta dell'ASL a SistemaTS.

Lo scarico dei file deve essere effettuato dalla funzione "Scambio file" presente sul portale di SistemaTS, accessibile solo agli utenti abilitati alla funzione "Scambio file: ricette".

L'abilitazione a tale funzione deve essere effettuata dall'Amministratore di SistemaTS dell'ASL dall'apposita procedura di gestione del profilo utente.

Si riporta, a titolo di esempio, l'attuale videata di SistemaTS per l'attribuzione del profilo succitato.

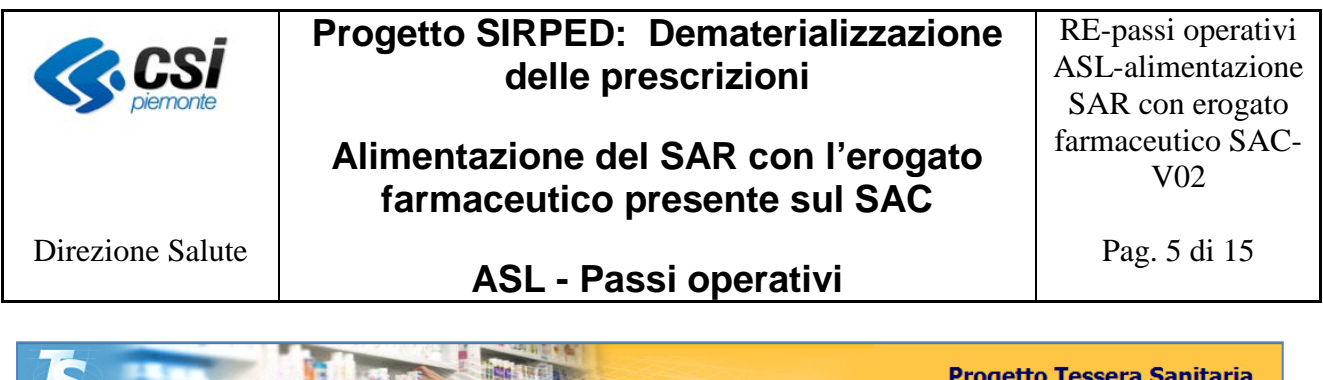

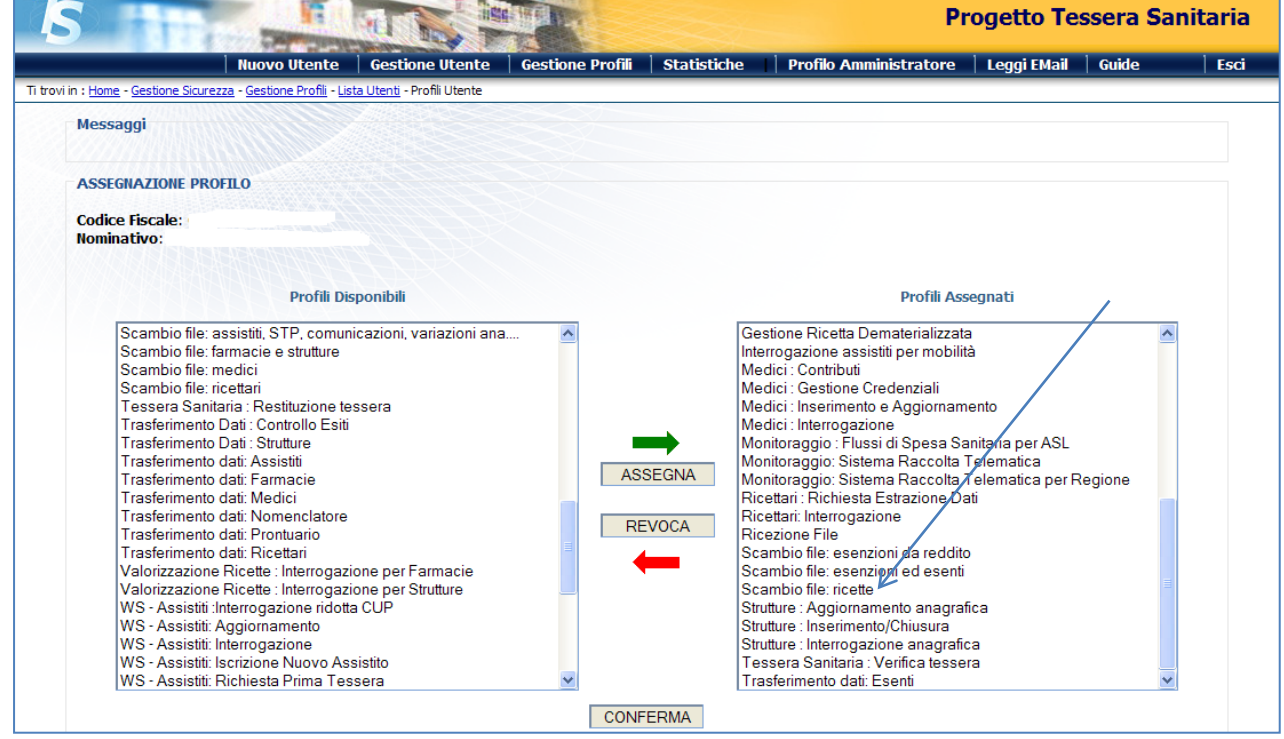

L'utente abilitato potrà accedere alla funzione "Scambio file" selezionandola dal menu delle funzioni a sua disposizione.

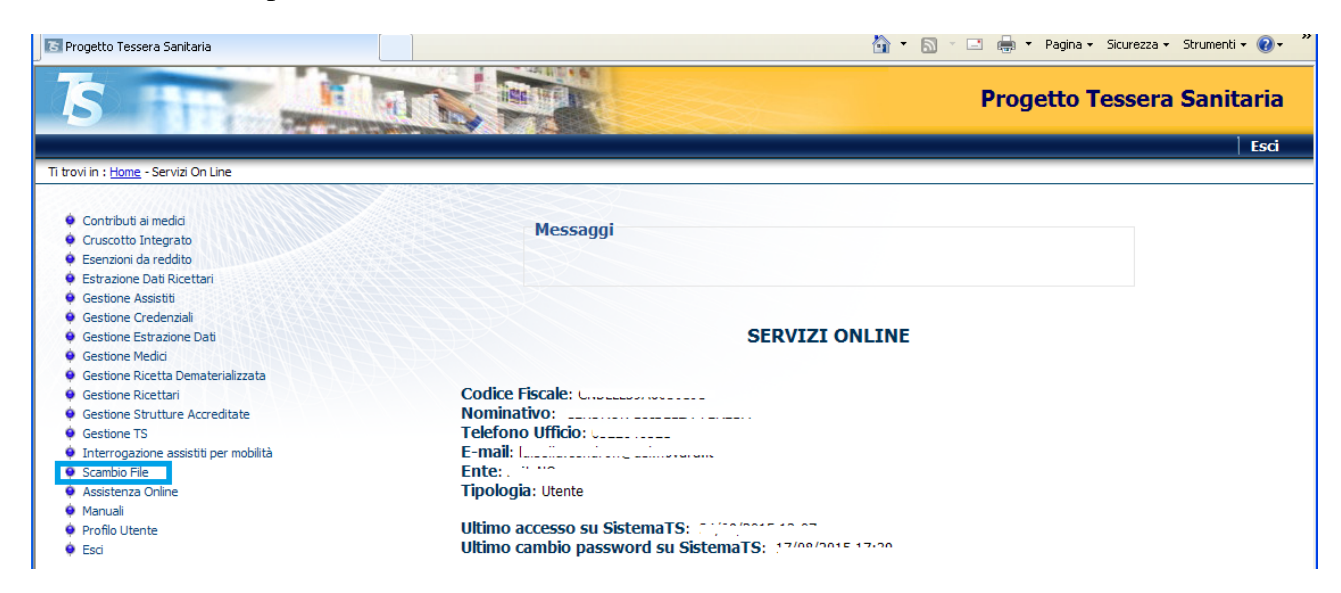

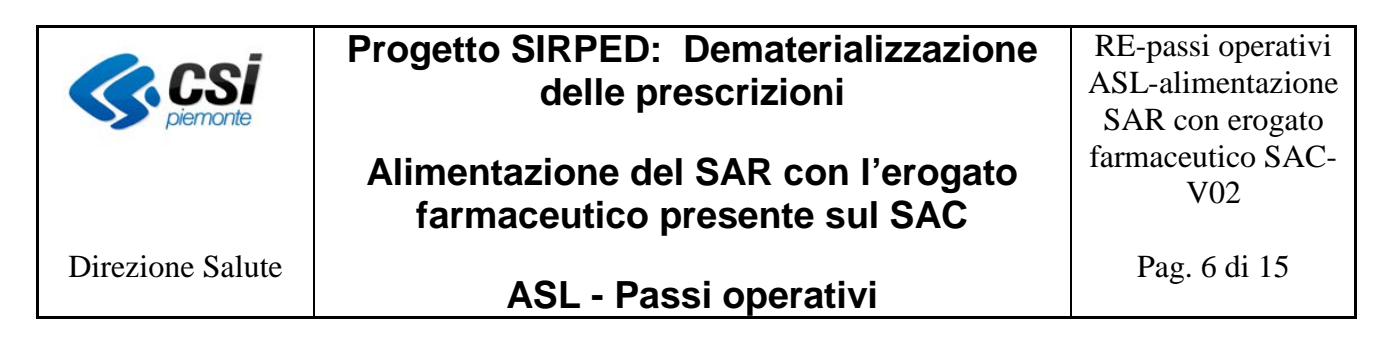

Selezionata la funzione *Scambio file* si accede alla seguente videata:

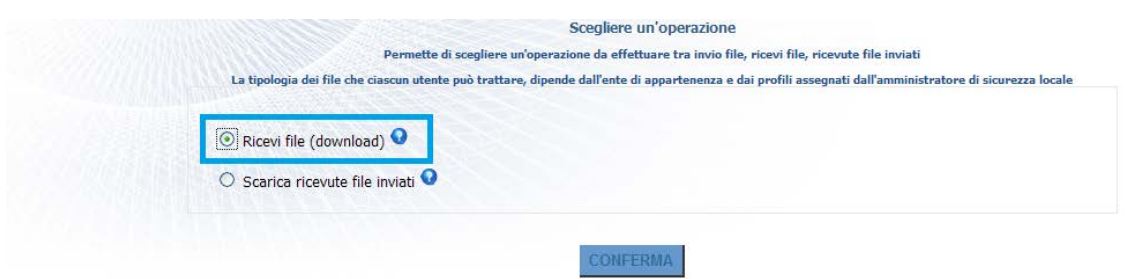

Selezionando "*Ricevi file (download),* si accede alla videata sotto riportata dove è possibile impostare un criterio di ricerca oppure selezionare il tipo file dal menù a tendina.

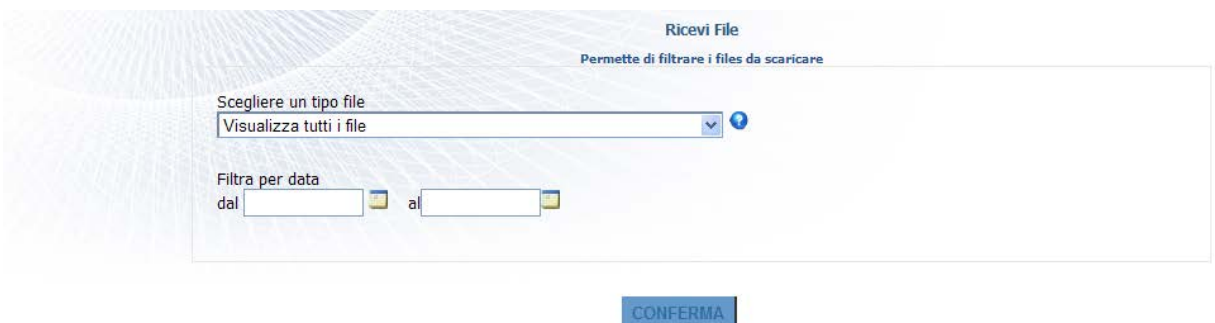

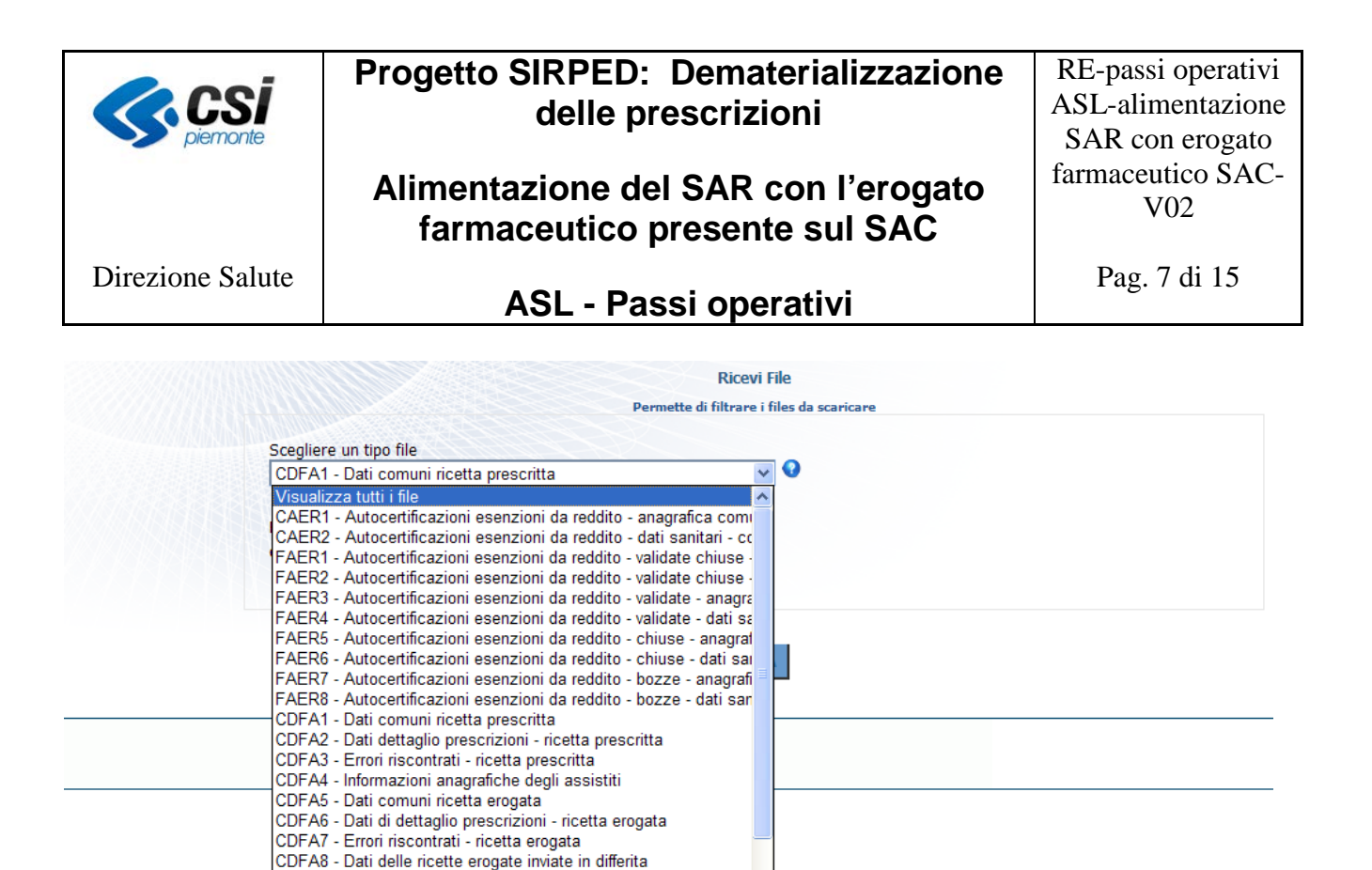

I file che devono essere scaricati sono:

- CDFA1 Dati comuni ricetta prescritta
- CDFA2 Dati dettaglio prescrizioni ricetta prescritta

CDFA9 - Anagrafiche assistiti per ricette erogate inviate in differita

CDSA9 - Anagrafiche assistiti per ricette erogate inviate in differita CERC1 - Esenzione da reddito Controlli - dati anagrafici

CDSA2 - Dati dettaglio prescrizioni - ricetta prescritta CDSA3 - Errori riscontrati - ricetta prescritta CDSA4 - Informazioni anagrafiche degli assistiti CDSA5 - Dati comuni ricetta erogata

CDSA6 - Dati di dettaglio prescrizioni - ricetta erogata CDSA7 - Errori riscontrati - ricetta erogata CDSA8 - Dati delle ricette erogate inviate in differita

CDSA1 - Dati comuni ricetta prescritta

- CDFA4 Informazioni anagrafiche degli assistiti
- CDFA5 Dati comuni ricetta erogata
- CDFA6 Dati di dettaglio prescrizioni ricetta erogata
- CDFA8 Dati delle ricette erogate inviate in differita
- CDFA9 Anagrafiche assistiti per ricette erogate inviate in differita

Cliccando sul pulsante *Conferma* si avvia lo scarico dei files nella directory scelta dall'operatore.

Per problemi o dubbi sulla procedura di scarico si può fare riferimento ai manuali d'uso e al servizio di assistenza di SistemaTS.

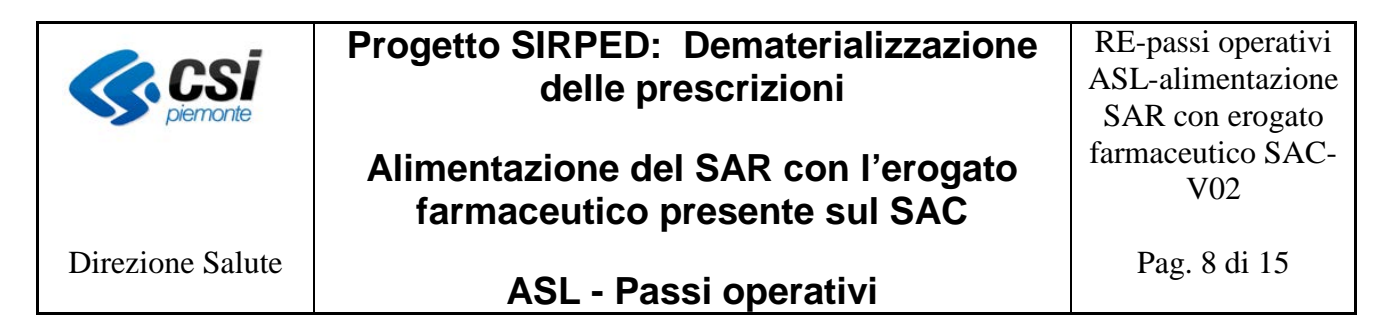

#### <span id="page-7-0"></span>**2.2 Rinominare i file scaricati**

I file scaricati da SistemaTS hanno la seguente nomenclatura:

CDFA**X**A010**BBB**000000**YYYYMMDD**0101M**JJKKKK**\_\_\_ 00000000**YYMMDDHHMISS**.TXT

In nero sono indicati i caratteri fissi; in rosso quelli variabili, la cui descrizione è riportata di seguito:

- **X**: può valere 1, 2, 4, 5, 6, 8 o 9;
- **BBB**: identifica il codice dell'ASL che ha effettuato lo scarico dei dati
- **YYYYMMDD**: data di creazione del file scritta come 4 cifre per anno, 2 per il mese e 2 per il giorno (esempio 20161002 per indicare il 2 ottobre 2016)
- **JJKKKK**: mese e anno riferiti ai dati contenuti dentro il file; es. se l'estrazione viene effettuata nel mese di ottobre 2016, questi caratteri indicheranno il mese di settembre 2016, ovvero 092016
- **YYMMDDHHMISS**: data esatta al secondo in cui è stato effettuato lo scarico del file, ad esempio 161002061340

Si riporta di seguito un esempio di nomi dei file scaricati da SistemaTS:

- file tipo CDFA1 CDFA1A010208000000201610020101M092016\_\_\_00000000161002061340.txt
- file tipo CDFA2 CDFA2A010208000000201610020101M092016\_\_\_00000000161002061340.txt
- file tipo CDFA4 CDFA4A010208000000201610020101M092016\_\_\_00000000161002061340.txt
- file tipo CDFA5 CDFA5A010208000000201610020101M092016\_\_\_00000000161002061340.txt
- file tipo CDFA6 CDFA6A010208000000201610020101M092016\_\_\_00000000161002061340.txt
- file tipo CDFA8 CDFA8A010208000000201610020101M092016\_\_\_00000000161002061340.txt
- file tipo CDFA9 CDFA9A010208000000201610020101M092016\_\_\_00000000161002061340.txt

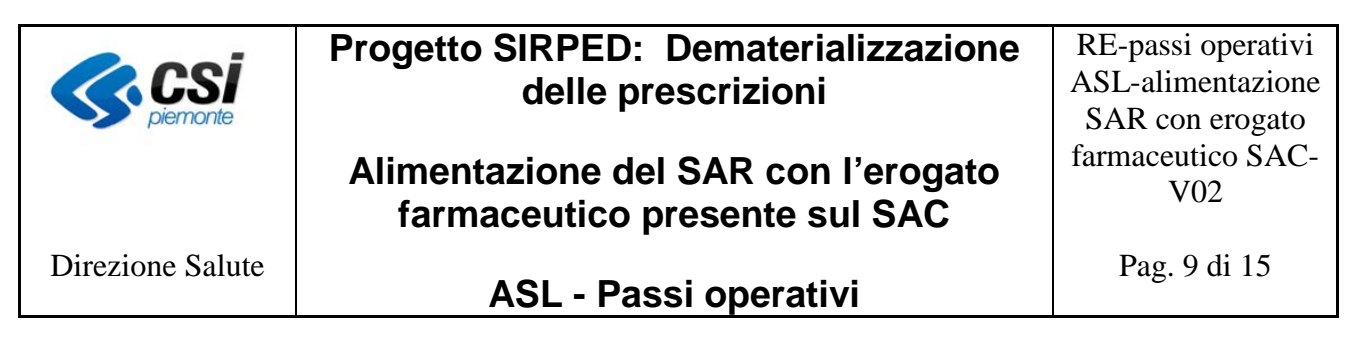

Affinchè il sistema MOBS sia in grado di individuare la modalità di elaborazione dei files è necessario che i file scaricati da SistemaTS siano rinominati apponendo il seguente prefisso:

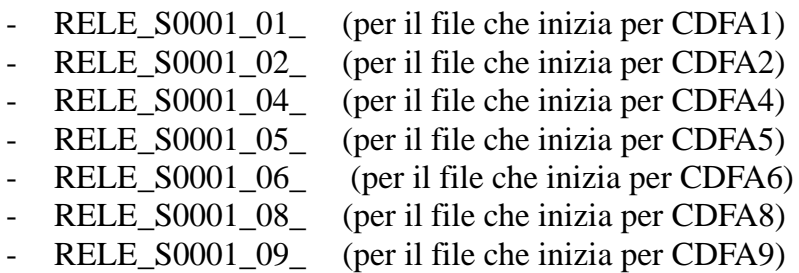

La parte del nome del file assegnata da SistemaTS, deve rimanere inalterata in modo che il SAR sia in grado di individuare i file da elaborare.

Si riporta di seguito un esempio:

file scaricati da SistemaTS:

• file tipo CDFA1

CDFA1A010208000000201610020101M092016 00000000161002061340.txt

• file tipo CDFA2

CDFA2A010208000000201610020101M092016\_\_\_00000000161002061340.txt

• file tipo CDFA4

CDFA4A010208000000201610020101M092016 00000000161002061340.txt

• file tipo CDFA5

CDFA5A010208000000201610020101M092016 00000000161002061340.txt

• file tipo CDFA6

CDFA6A010208000000201610020101M092016 00000000161002061340.txt

• file tipo CDFA8

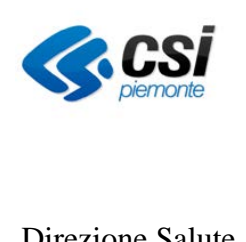

## **Progetto SIRPED: Dematerializzazione delle prescrizioni**

## **Alimentazione del SAR con l'erogato farmaceutico presente sul SAC**

RE-passi operativi ASL-alimentazione SAR con erogato farmaceutico SAC-V02

Pag. 10 di 15

Direzione Salute

### **ASL - Passi operativi**

### CDFA8A010208000000201610020101M092016\_\_\_00000000161002061340.txt

• file tipo CDFA9

CDFA9A010208000000201610020101M092016 00000000161002061340.txt

file rinominati:

- file tipo CDFA1
- 
- file tipo CDFA2

RELE\_S0001\_02\_ CDFA2A010208000000201610020101M092016\_\_\_00000000161002061340.txt

RELE\_S0001\_01\_ CDFA1A010208000000201610020101M092016\_\_00000000161002061340.txt

- file tipo CDFA4 RELE\_S0001\_04\_ CDFA4A010208000000201610020101M092016\_\_\_00000000161002061340.txt
- file tipo CDFA5

RELE\_S0001\_05\_ CDFA5A010208000000201610020101M092016\_\_\_00000000161002061340.txt

- file tipo CDFA6 RELE\_S0001\_06\_ CDFA6A010208000000201610020101M092016\_\_\_00000000161002061340.txt
- file tipo CDFA8 RELE\_S0001\_08\_ CDFA8A010208000000201610020101M092016\_\_00000000161002061340.txt
- file tipo CDFA9

RELE\_S0001\_09\_ CDFA9A010208000000201610020101M092016\_\_\_00000000161002061340.txt

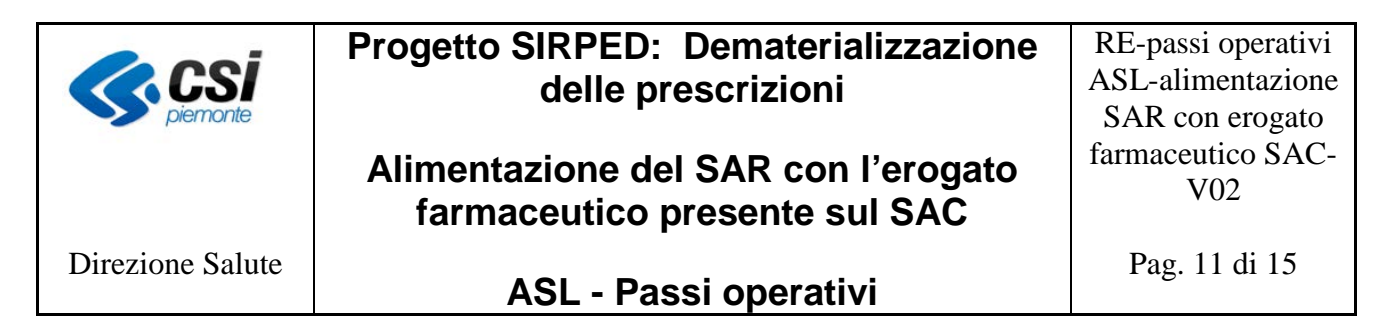

#### <span id="page-10-0"></span>**2.3 Caricamento file da MOBS**

I file precedentemente scaricati da SistemaTS e appositamente rinominati devono essere caricati sul sistema MOBS, nel quale è stata creata un'apposita famiglia RELE.

Si ricorda che per accedere al sistema MOBS è necessario essere dotati di credenziale Rupar (username, password e PIN) ed essere autorizzati al servizio.

#### Il sistema MOBS è raggiungibile al link

http://www.sistemapiemonte.it/cms/pa/sanita/servizi/73-mobs-flussi-informativi-sanitari-regionali

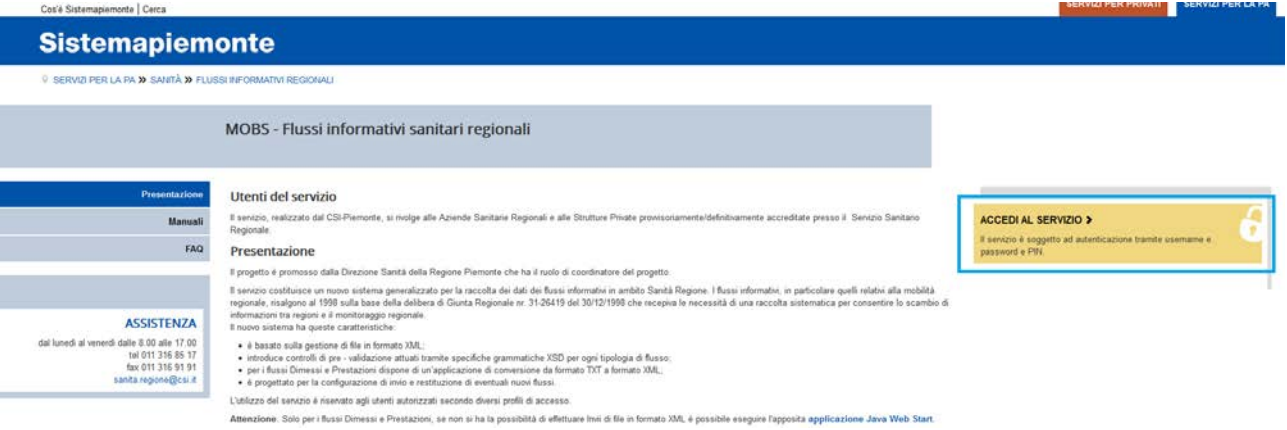

L'immagine seguente riporta la pagina principale del sistema MOBS dove è evidenziata la nuova famiglia RELE

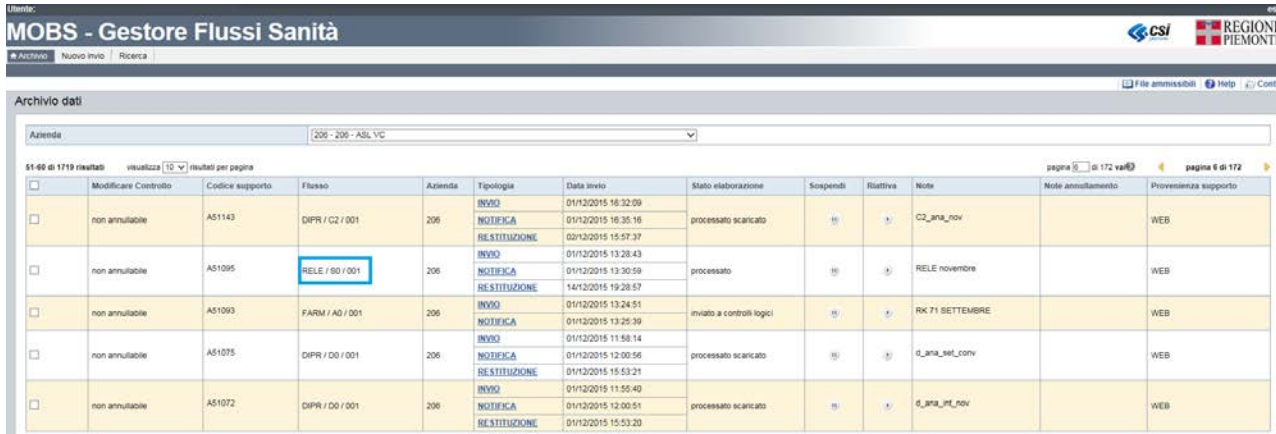

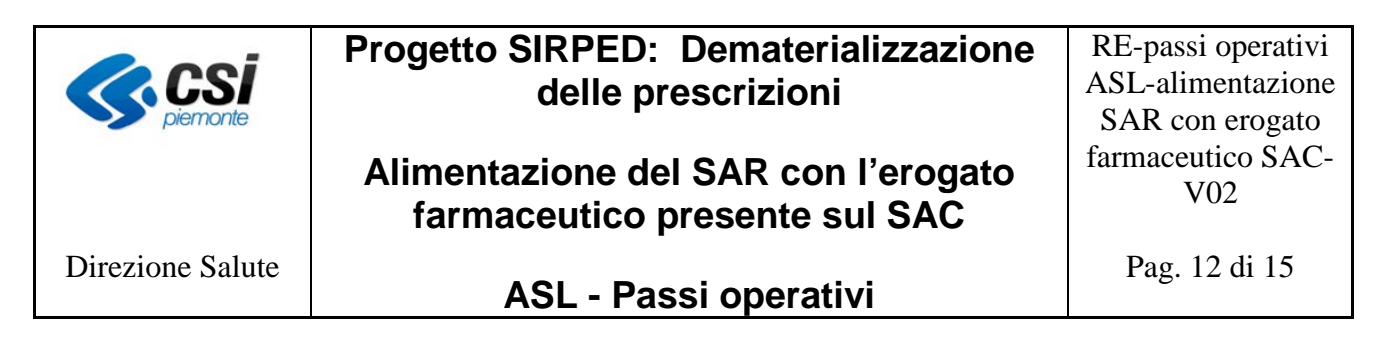

Dalla maschera principale si accede alla funzione *Nuovo invio,* posta in alto a sinistra, che permette di procedere al caricamento dei file.

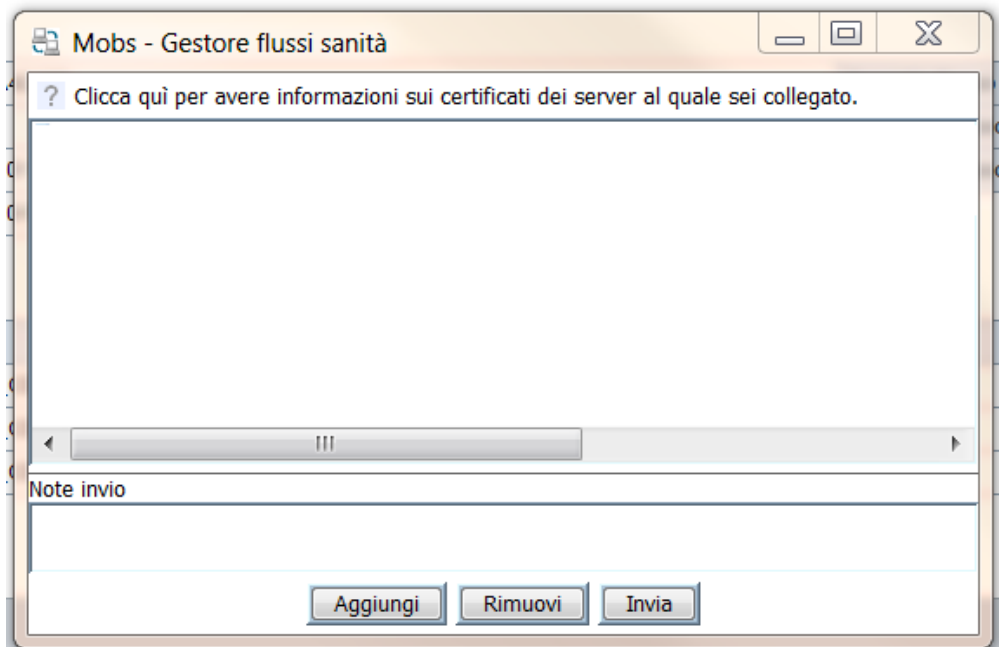

Selezionare i file da allegare e premere sul pulsante "*Aggiungi*". La maschera viene popolata con la lista dei file selezionati.

Il sistema avverte l'utente nel caso in cui non siano stati inseriti tutti i file previsti per l'inserimento del flusso RELE.

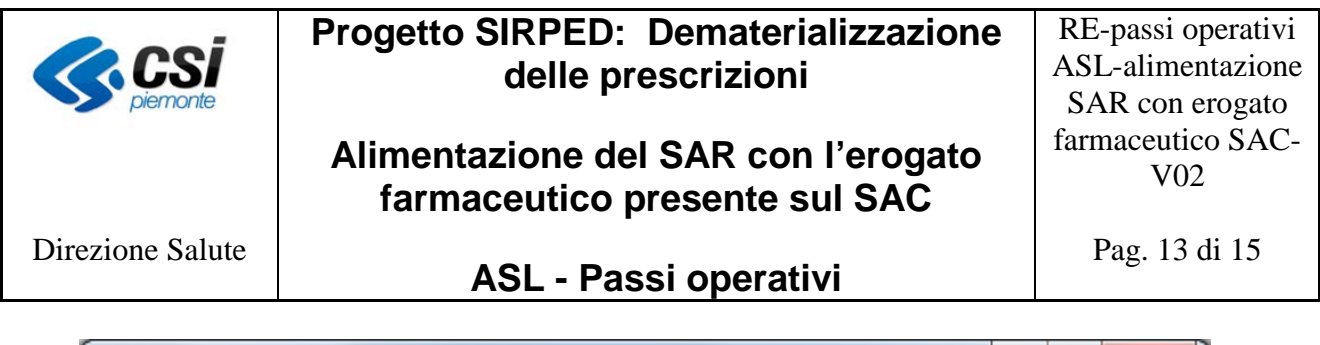

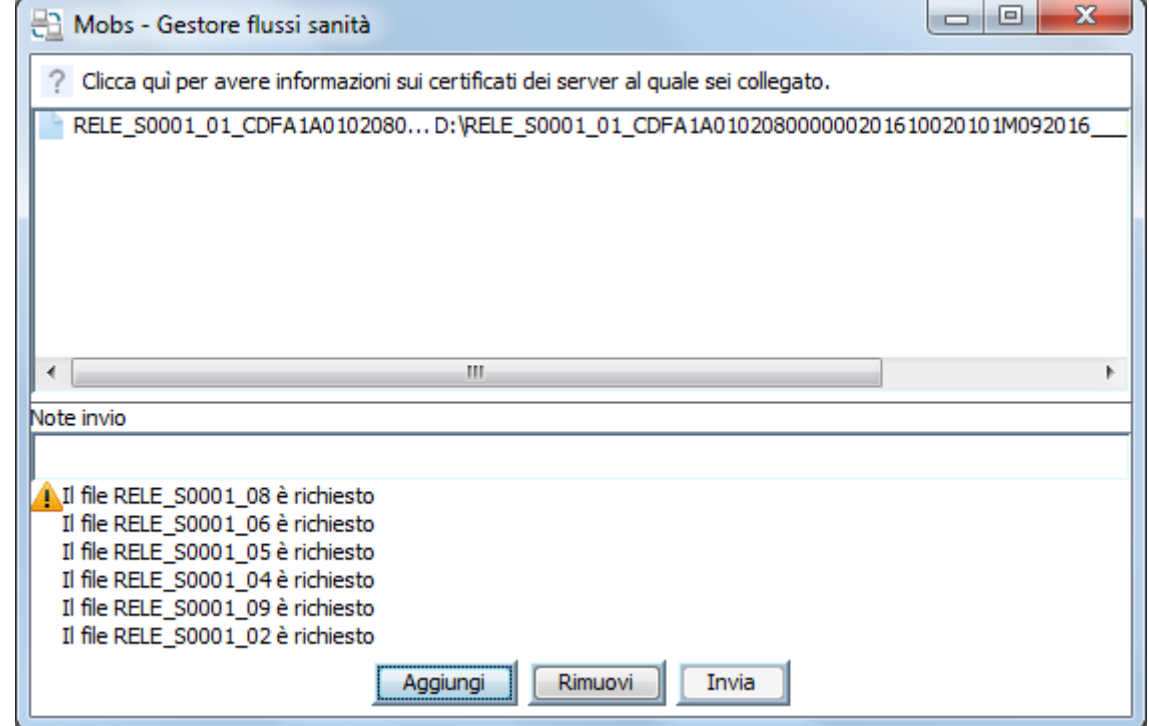

La figura seguente mostra l'inserimento corretto di tutti i file.

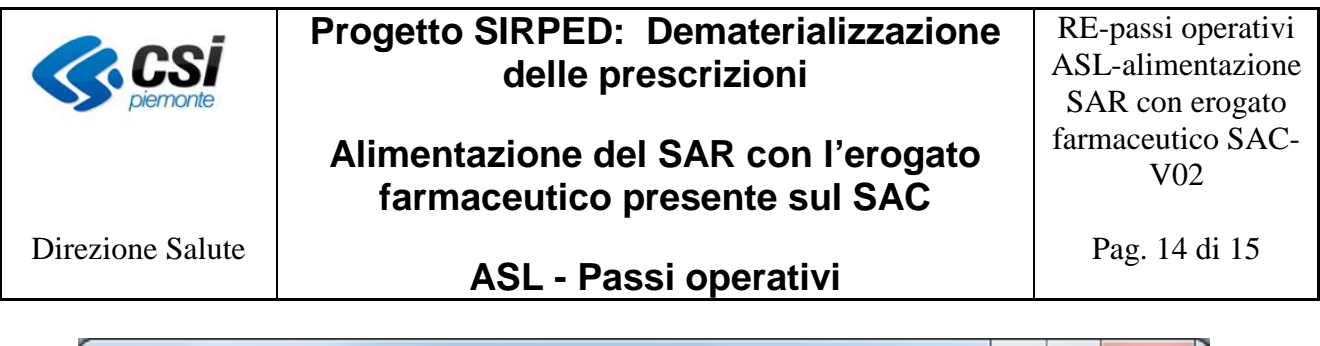

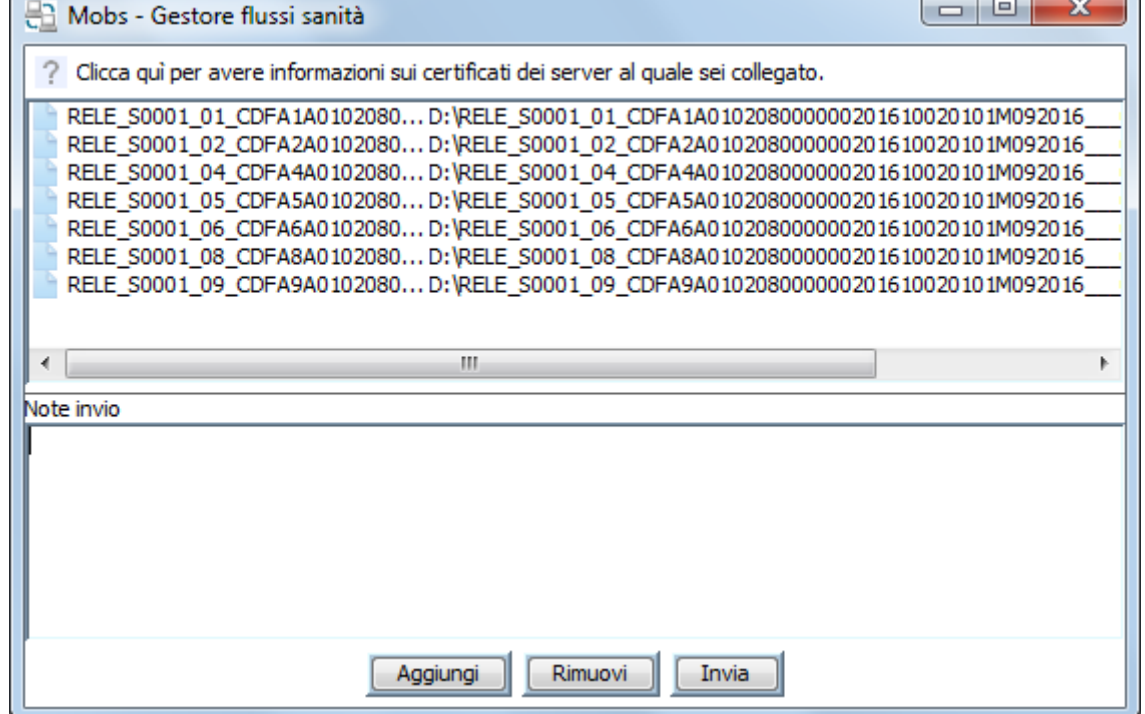

Una volta terminata la fase di selezione dei file, nel campo "*Note Invio*" della maschera "*Aggiungi Rimuovi Invia*", è possibile inserire un'eventuale etichetta da associare all'invio.

Per avviare l'operazione di trasmissione dei file al SAR selezionare il pulsante "*Invia*".

Una volta completata l'operazione verrà visualizzata una finestra contenente il codice supporto associato alla trasmissione appena effettuata. Tale codice rappresenta a tutti gli effetti il riferimento del caricamento e che può essere utilizzato come identificativo per qualsiasi necessità.

Selezionare il pulsante "OK" per chiudere la videata di invio dei file e tornare alla maschera principale.

La maschera principale dell'applicativo mostrerà il nuovo messaggio di Invio.

Nel relativo campo "*Note*" sarà presente l'etichetta inserita nel campo "*Note Invio*" e nel campo "*Codice supporto*" sarà visibile l'identificativo associato a tale messaggio.

Il supporto inviato assume lo stato di "TRASMESSO" e nel giro di pochi minuti verrà sottoposto ai controlli di validazione formale.

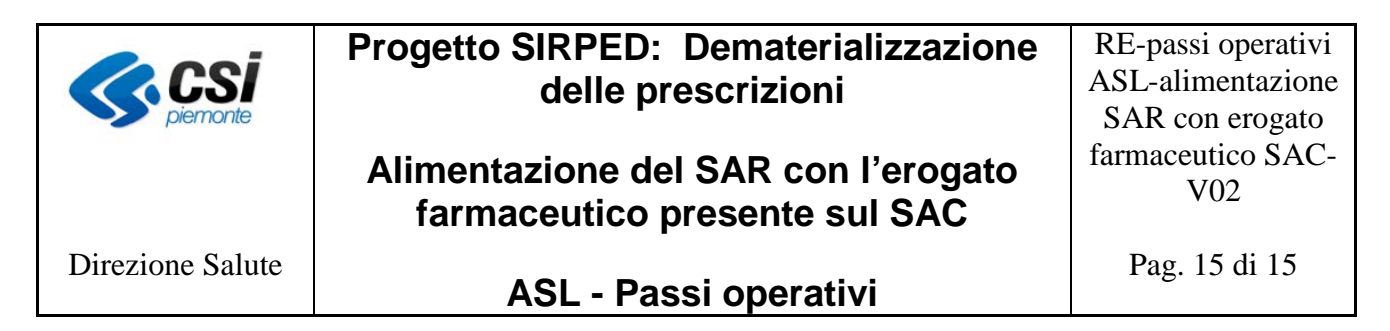

Una volta che i file sono stati inviati a MOBS, per poter seguire l'andamento dell'elaborazione degli stessi, è possibile ricercarli tramite la funzione *"Ricerca"* posto in alto a sinistra sulla maschera principale come evidenziato nella figura seguente.

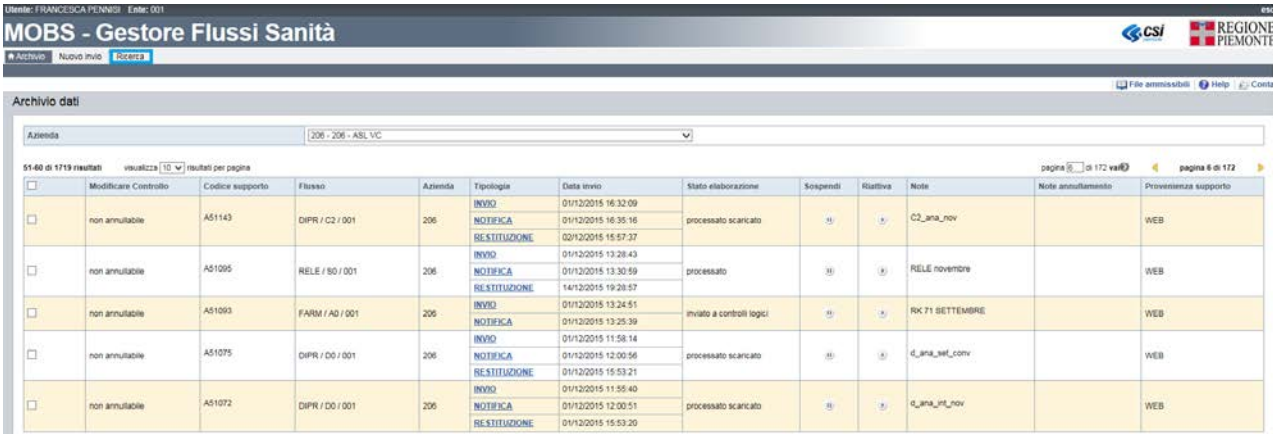

La maschera di ricerca mostra tutte le famiglie per cui l'utente risulta abilitato, tra le quali è presente anche la famiglia RELE

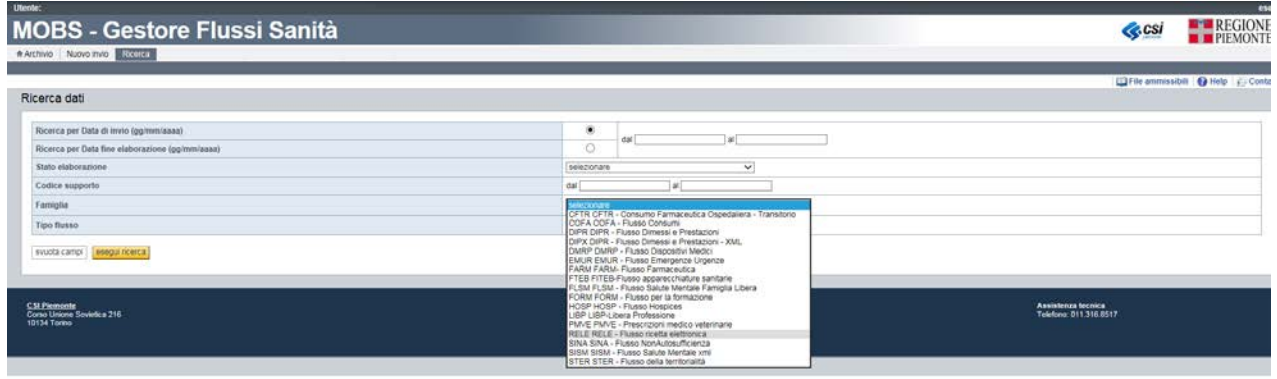

Per dettagli specifici sull'utilizzo di MOBS è possibile fare riferimento al manuale disponibile al link:

[http://www.sistemapiemonte.it/cms/pa/sanita/servizi/73-mobs-flussi-informativi-sanitari](http://www.sistemapiemonte.it/cms/pa/sanita/servizi/73-mobs-flussi-informativi-sanitari-regionali/2704-manuali)[regionali/2704-manuali](http://www.sistemapiemonte.it/cms/pa/sanita/servizi/73-mobs-flussi-informativi-sanitari-regionali/2704-manuali)